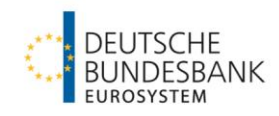

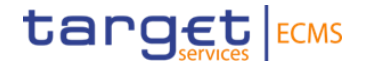

# **Cash Collateral**

**(De)Mobilisierung U2A & A2A - Testgrundsätze und Ausfüllhilfen für ECMS Testfälle: ECMS\_TC\_CPTY\_8 und ECMS\_TC\_CPTY\_9**

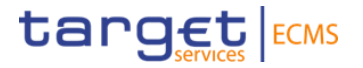

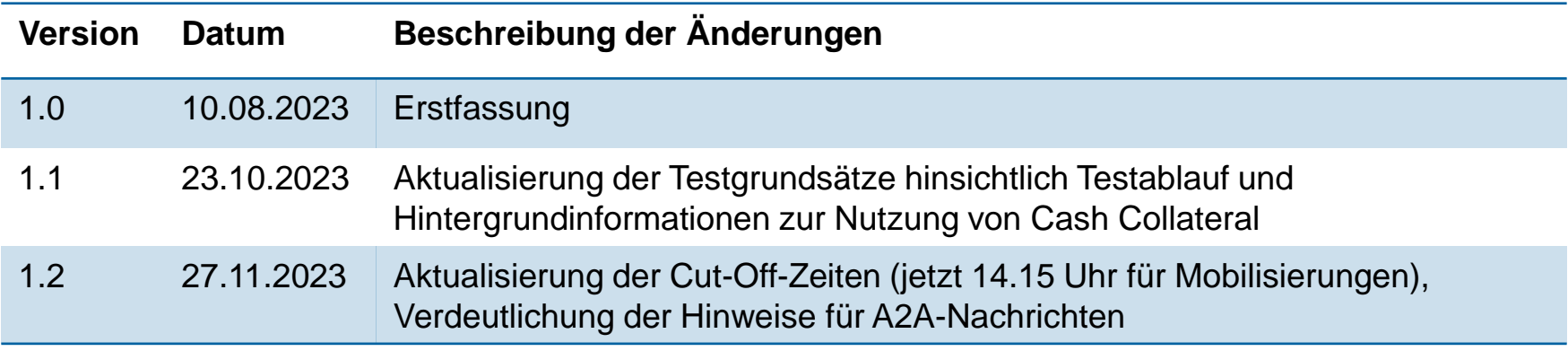

### **Inhalt**

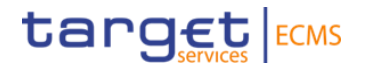

- 1. Testgrundsätze
- 2. Manuelle (De-)Mobilisierungsinstruktionen
	- 2.1 U2A Instruktionserteilung
	- 2.2 A2A Instruktionserteilung mit pacs.010
	- 2.3 A2A Instruktionserteilung mit pacs.009
	- 2.4 U2A/A2A Monitoring

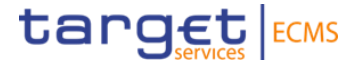

**Testangebot und Voraussetzungen**

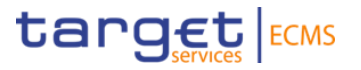

#### **Testangebot:**

- **Manuelle** (De-)Mobilisierung durch Geschäftspartner via U2A oder A2A
- **Automatische** Mobilisierung (14:15 Uhr) und Demobilisierung (19:25 Uhr) durch ECMS.

#### **Benötigte Rollen:**

- − Das 4-Augen-Prinzip ist aktuell **nicht verfügbar**. Die Eingabe der Instruktion erfolgt daher im **2-Augen-Prinzip**. Bitte überprüfen Sie, ob Ihr User dementsprechend über die Rolle "Super Validator" verfügt.
- − Für U2A User: ECMS ENTITY U2A CASH COLLATERAL EXECUTION #61
- − Für A2A User: ECMS ENTITY A2A CASH COLLATERAL AND MAXIMUM CREDIT LINE EXECUTION

**CLM MCA:** Grundsätzlich muss ein bestehendes Main Cash Account in T2/CLM PreProd/UTEST mit Ihrem Sicherheitenpool verknüpft sein. Die Verknüpfung wurde durch die Bundesbank vorgenommen. Prüfungsmöglichkeit s. Folgeseite.

Bei End-to-End Tests **(CPT2c)** stellt die Bundesbank sicher, dass auf den MCAs auf der CLM UTEST genügend Liquidität für die Einlieferung von Cash Collateral bereit steht.

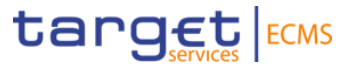

#### **Prüfung der Verknüpfung zwischen MCA und Pool:**

Collateral and Credit >> Pool overview >> Pool overview >> Search >> Pool auswählen >> View

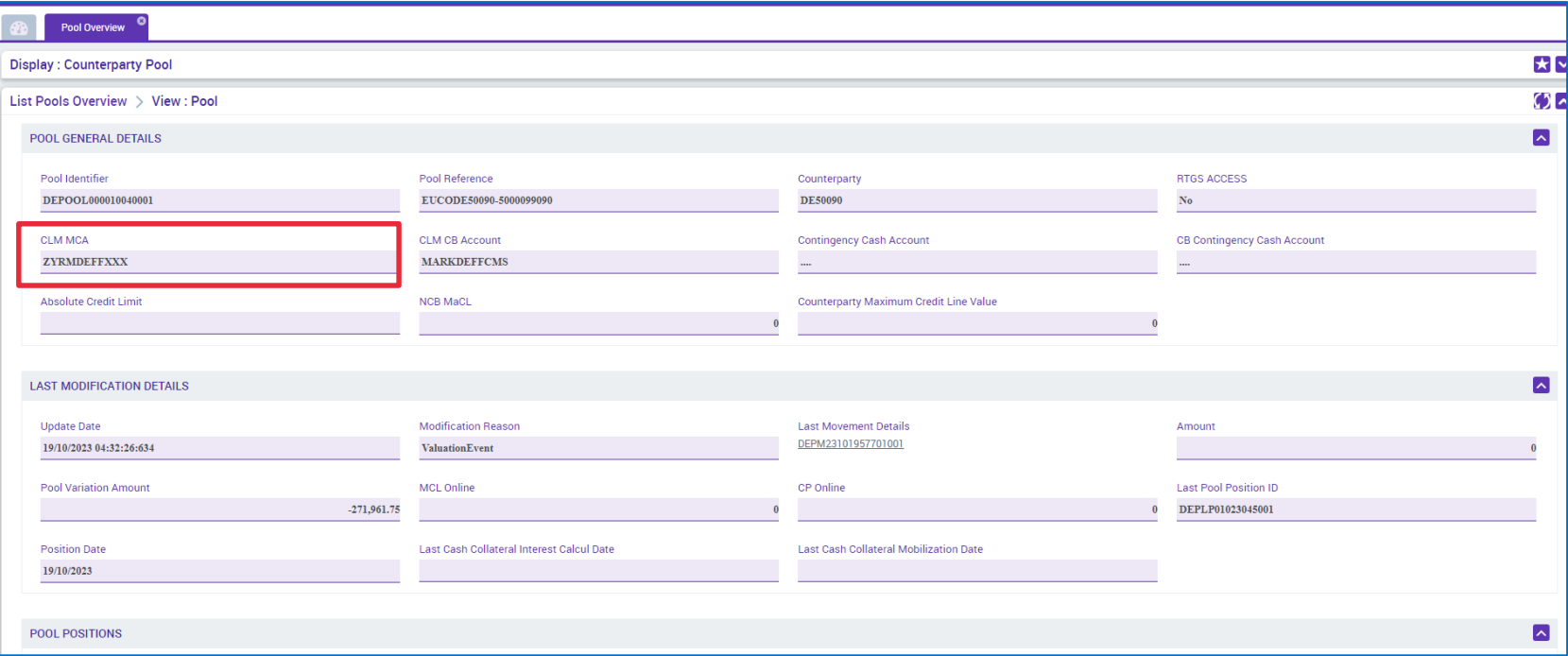

**Seite 6** 1. Dezember 2023 Deutsche Bundesbank

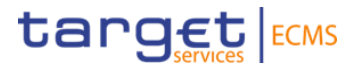

Bitte beachten Sie,…

…dass durch die Bundesbank versandte Informationsschreiben zur Testdurchführung. Für jeden Geschäftspartner werden individuelle Testzeiträume inklusive Uhrzeiten geschaffen.

…dass Tests anderer Funktionalitäten ggf. nicht möglich sind bzw. Einfluss auf die für den Test geschaffene Unterdeckung haben könnten.

**Ablauf der Cash Collateral Tests:**

#### **A. Einlieferung**

- 1. **Auslösen einer Unterdeckung im Sicherheitenpool ("Margin Call") mittels Einbuchung einer** Sperre (Credit Freezing) durch die Bundesbank.
- **2. Manuelle Einlieferung** von Cash Collateral, max. in Höhe der Unterdeckung (centgenau), via U2A oder A2A durch den Geschäftspartner möglich.
- **3. Falls notwendig: Automatisierte Einlieferung** von Cash Collateral durch ECMS (ca. 14:15 Uhr).
- **4. Verzinsung** des eingelieferten Cash Collateral um 19:00 Uhr in Höhe des Zinssatzes der Einlagenfazilität.

**Seite 7** 1. Dezember 2023 Deutsche Bundesbank

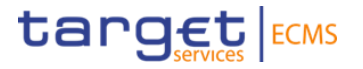

#### **B. Auslieferung**

- **1. Ausbuchung der Sperre** am Folgetag durch die Bundesbank zur Gewährleistung eines freien Beleihungswertes im Sicherheitenpool.
- **2. Manuelle Auslieferung** von Cash Collateral, max. in Höhe des freien Beleihungswertes, via U2A oder A2A durch den Geschäftspartner möglich.
- **3. Falls notwendig: Automatisierte Auskehrung** von Cash Collateral durch ECMS um 19:25 Uhr.

Cash Collateral kann lediglich zur centgenauen Sicherheitenverstärkung im Falle eines Margin Calls genutzt werden. Die Schaffung eines freien Beleihungswertes mittels Cash Collateral bzw. die Nutzung von Cash Collateral zur Besicherung neuer Kreditpositionen ist nicht zulässig. (gem. AGB BBk Abschnitt V Nr. 3 Abs. 4 und Nr. 13a)

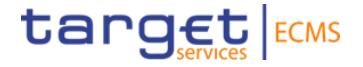

# **2. Manuelle (De-)Mobilisierungsinstruktionen Ausfüllhilfe und Monitoring**

### **2. Manuelle Mobilisierungsinstruktionen 2.1 U2A - Instruktionserteilung**

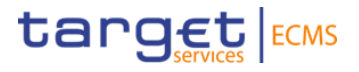

Collateral and Credit >> Collateral >> Cash Collateral >> **Input Cash Collateral Instruction**

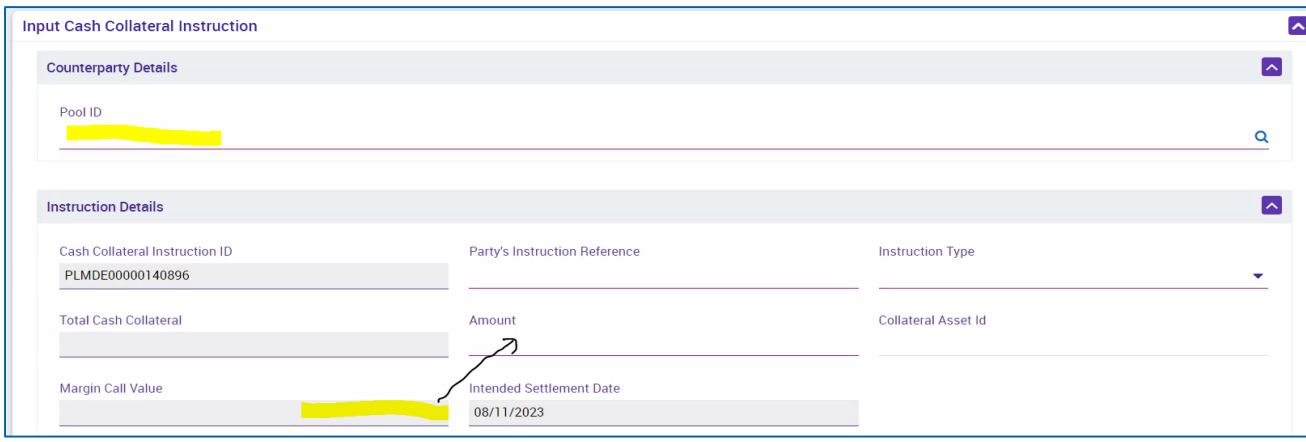

**Pool ID:** Mit einem Klick auf die Lupe öffnet sich die Liste Ihrer Sicherheitenpools

**Cash Collateral Instruction ID:** wird automatisch vergeben

**Party's Instruction Reference:** individuell zu vergebende Referenz je Instruktion (max. 35 Zeichen)

**Instruction Type**: Wahl der Art der Cash Collateral Instruction mittels Drop Down (im Screen können sowohl **Mobilisierung als auch Demobilisierung** erfasst werden)

**Amount:** wird automatisch befüllt, manuelle Betragsänderung möglich (max. bis zur Höhe des "Margin Call Values")

**Collateral Asset ID:** nur optional zu befüllen

Die restlichen, grau hinterlegten Felder werden von ECMS automatisch gesetzt.

**Seite 10** Dezember 2023 Deutsche Bundesbank

### **2. Manuelle Demobilisierungsinstruktionen 2.1 U2A - Instruktionserteilung**

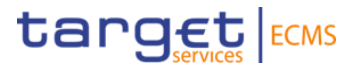

Collateral and Credit >> Collateral >> Cash Collateral >> **Input Cash Collateral Instruction**

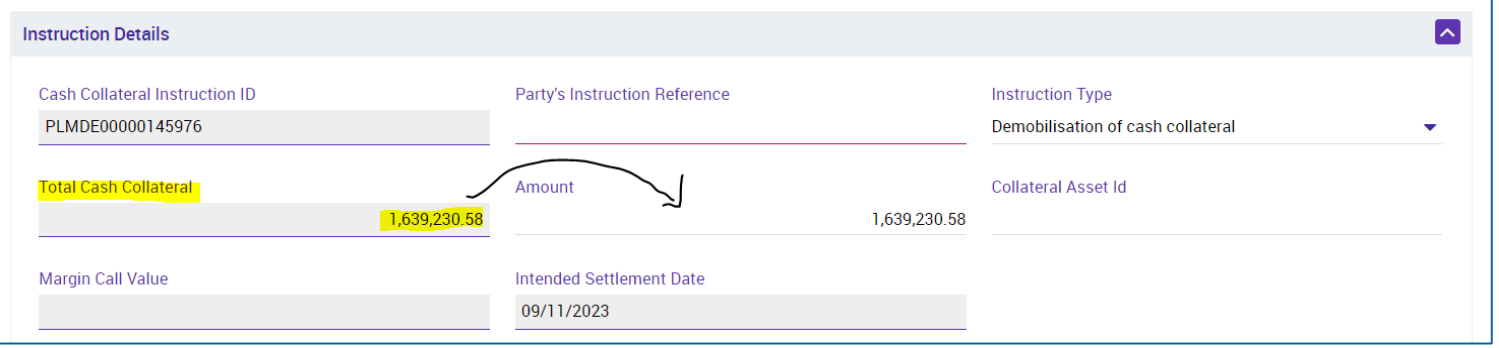

**Pool ID:** Mit einem Klick auf die Lupe öffnet sich die Liste Ihrer Sicherheitenpools

**Cash Collateral Instruction ID:** wird automatisch vergeben

**Party's Instruction Reference:** individuell zu vergebende Referenz je Instruktion (max. 35 Zeichen)

**Instruction Type**: Wahl der Art der Cash Collateral Instruction mittels Drop Down (im Screen können sowohl **Mobilisierung als auch Demobilisierung** erfasst werden)

**Amount:** wird automatisch befüllt, manuelle Betragsänderung möglich **(max. bis zur Höhe des freien Beleihungswertes bzw. Cash Collateral Betrags im Pool)**

**Collateral Asset ID:** nur optional zu befüllen

Die restlichen, grau hinterlegten Felder werden von ECMS automatisch gesetzt.

**Seite 11** 1. Dezember 2023 Deutsche Bundesbank

### **2. Manuelle Mobilisierungsinstruktionen 2.2 A2A – Instruktionserteilung mit pacs.010**

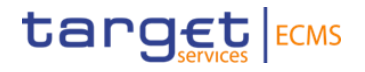

**Nur bei Nutzung von A2A-Nachrichten relevant!**

#### Application Header:

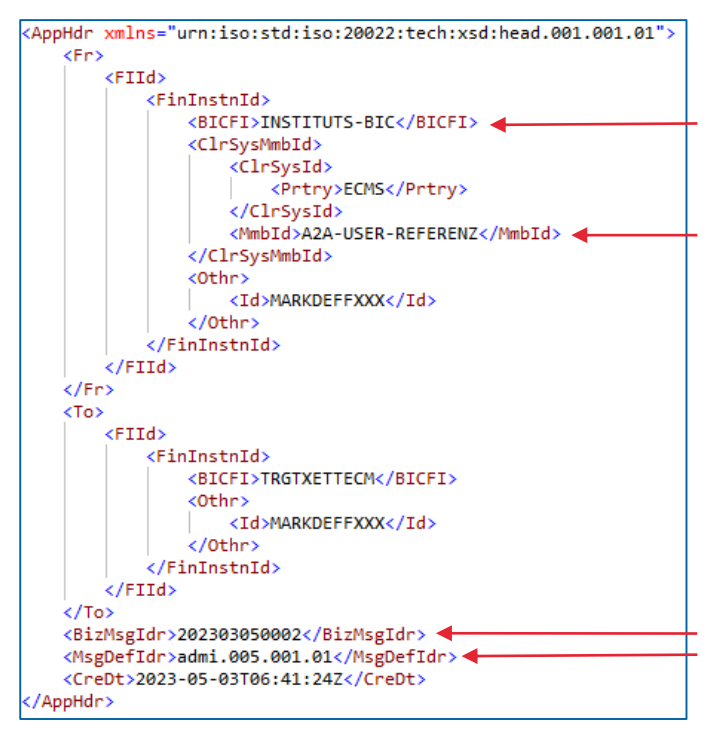

Bitte prüfen Sie Ihren A2A User im Referenzdaten-Modul:

- 1. User-Referenz
- 2. Sind die notwendigen Rollen vergeben?
- 3. Ist die DN\* des Signatur-Zertifikats hinterlegt?

\*DN: Distinguished Name

<BizMsgIdr> muss einem individuellen, einmaligen Wert entsprechen

<MsgDefIdr> entspricht für Cash Collateral Mobilisierungen dem Wert "pacs.010.001.03"

**Seite 12** 1. Dezember 2023 Deutsche Bundesbank

#### **2. Manuelle Mobilisierungsinstruktionen 2.2 A2A – Instruktionserteilung mit pacs.010**

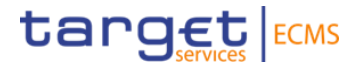

#### **Nur bei Nutzung von A2A-Nachrichten relevant!**

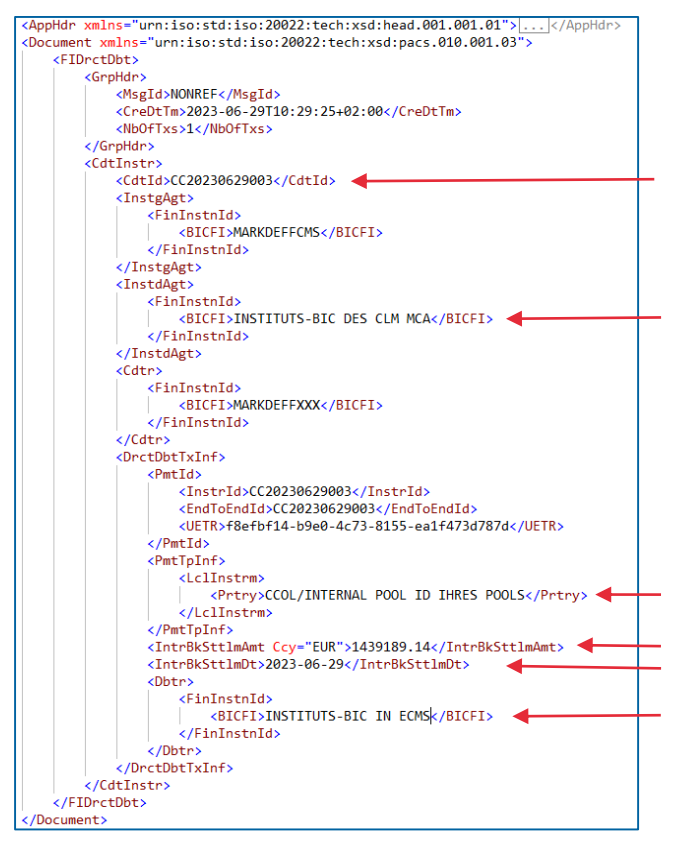

Passen Sie die Pflichtfelder an.

Informationen zum Ausfüllen des Message-Bereichs für jeden ECMS-gängigen Nachrichtentyp finden Sie auch im veröffentlichten Catalogue of Messages.

[ECMS catalogue of messages and credit claim files](https://www.ecb.europa.eu/paym/target/ecms/profuse/shared/pdf/ecb.targetecms230622_ECMS_Catalogue_of_messages_and_credit_claim_files.en.pdf)  (europa.eu)

**Seite 13** 1. Dezember 2023 Deutsche Bundesbank

### **2. Manuelle Demobilisierungsinstruktionen 2.3 A2A – Instruktionserteilung mit pacs.009**

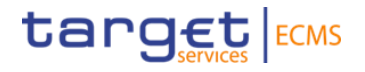

**Nur bei Nutzung von A2A-Nachrichten relevant!**

#### Application Header:

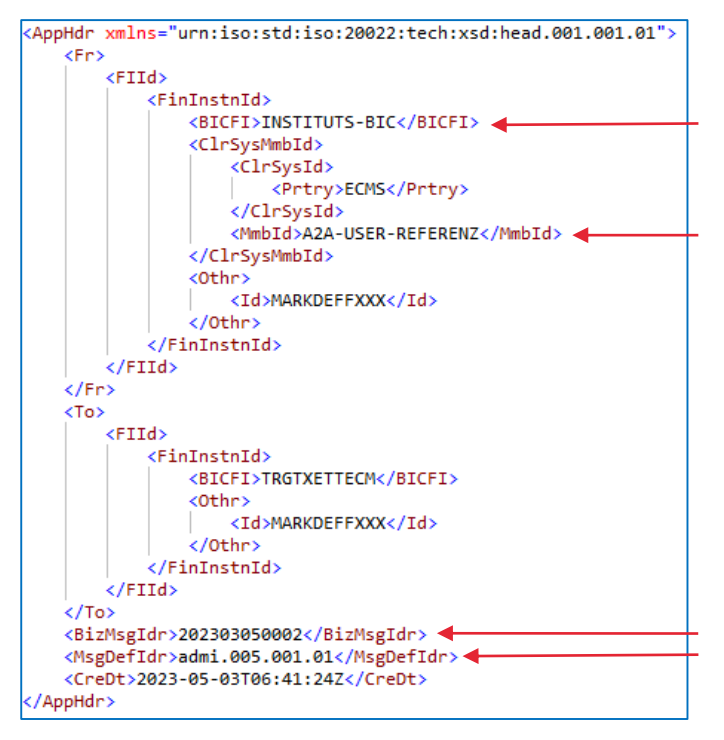

Bitte prüfen Sie Ihren A2A User im Referenzdaten-Modul:

- 1. User-Referenz
- 2. Sind die notwendigen Rollen vergeben?
- 3. Ist die DN\* des Signatur-Zertifikats hinterlegt?

\*DN: Distinguished Name

<BizMsgIdr> muss einem individuellen, einmaligen Wert entsprechen

<MsgDefIdr> entspricht für Cash Collateral Demobilisierungen dem Wert "pacs.009.001.08"

**Seite 14** 1. Dezember 2023 Deutsche Bundesbank

#### **2. Manuelle Demobilisierungsinstruktionen 2.3 A2A – Instruktionserteilung mit pacs.009**

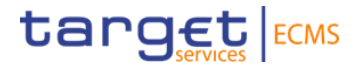

#### **Nur bei Nutzung von A2A-Nachrichten relevant!**

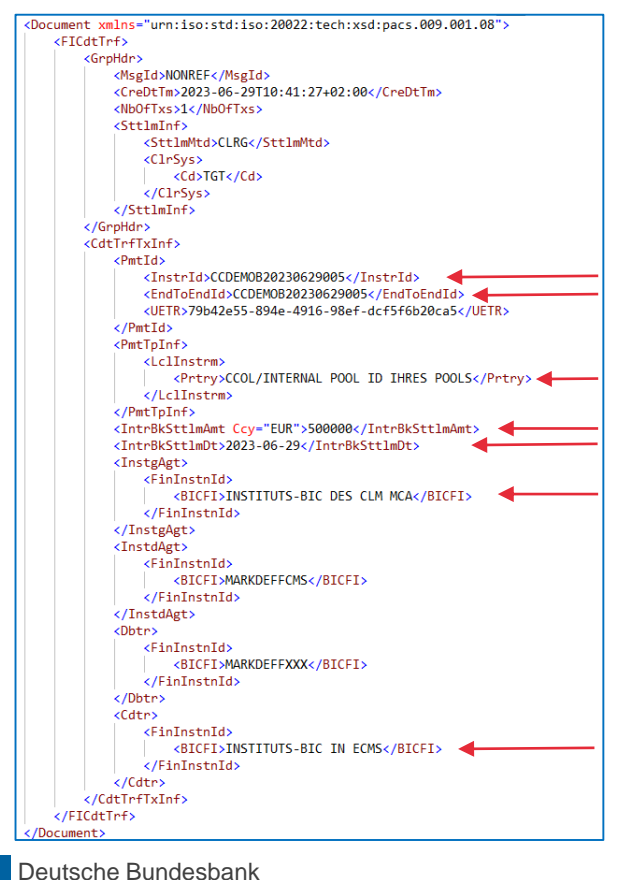

**Seite 15**

1. Dezember 2023

Passen Sie die Pflichtfelder an.

Informationen zum Ausfüllen des Message-Bereichs für jeden ECMS-gängigen Nachrichtentyp finden Sie auch im veröffentlichten Catalogue of Messages.

[ECMS catalogue of messages and credit claim files](https://www.ecb.europa.eu/paym/target/ecms/profuse/shared/pdf/ecb.targetecms230622_ECMS_Catalogue_of_messages_and_credit_claim_files.en.pdf)  (europa.eu)

#### **2. Manuelle (De-)Mobilisierungsinstruktionen 2.4 U2A/A2A - Monitoring**

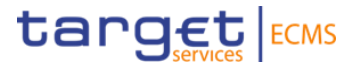

Monitoring der erteilten Instruktionen:

Collateral and Credit >> Collateral >> Cash Collateral >> **Cash Collateral Display**

>> Klick auf Search Button (falls erforderlich davor Suchkriterien eingeben) >> die erteilte Instruktion auswählen und auf View Button klicken.

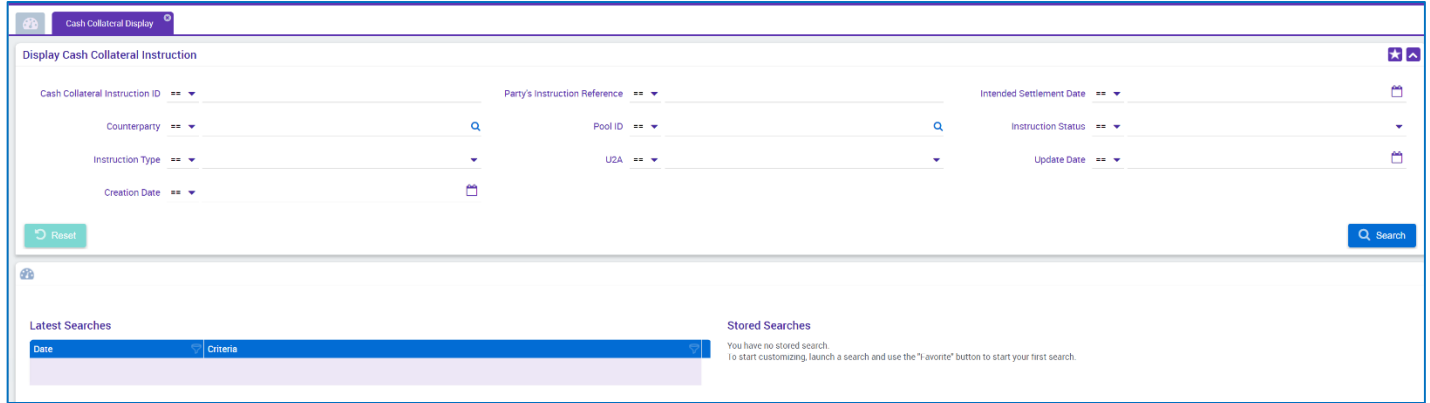

#### **2. Manuelle (De-)Mobilisierungsinstruktionen 2.4 U2A/A2A - Monitoring**

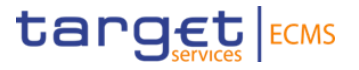

Monitoring der aufgelaufenen Zinsen (am Folgetag der Einlieferung):

Collateral and Credit >> Collateral >> Cash Collateral >> Cash Collateral Interest >> **Monitor Cash Collateral Accrued Interests**

>> Klick auf Search Button (falls erforderlich davor Suchkriterien eingeben) >> die erteilte Instruktion auswählen und auf View Button klicken.

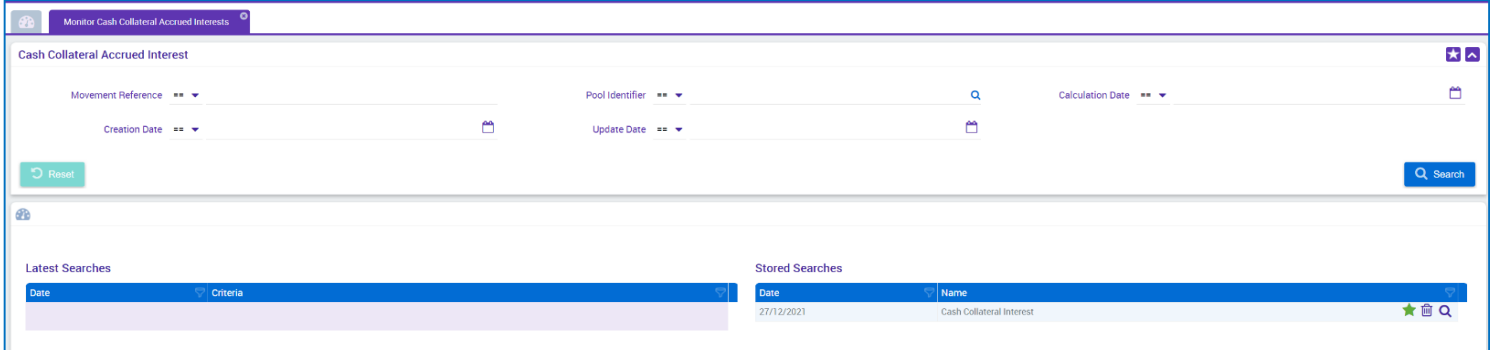

### **2. Manuelle (De-)Mobilisierungsinstruktionen 2.4 A2A - Monitoring**

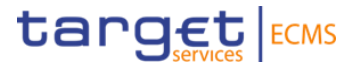

**Nur bei Nutzung von A2A-Nachrichten relevant!**

#### Monitoring der Cash Collateral Instruction Nachrichten (pacs. 010/pacs.009):

Collateral and Credit >> Notification >> Counterparties Notifications >> Cash Collateral Notifications >> **CCOL Instructions**

>> Klick auf Search Button (falls erforderlich davor Suchkriterien eingeben) >> die erteilte Instruktion auswählen und falls erwünscht mit einem Klick auf Download Button runterladen.

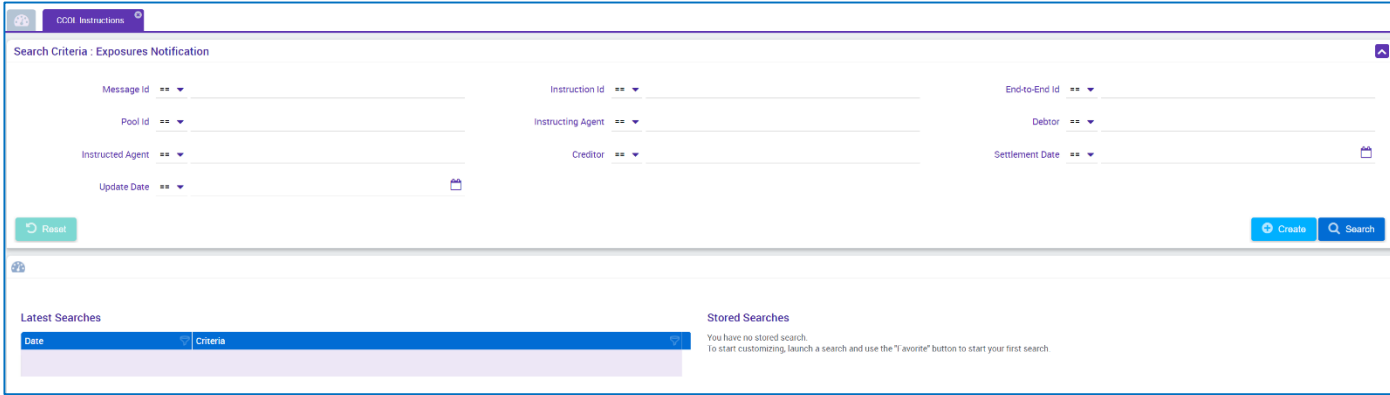

### **2. Manuelle (De-)Mobilisierungsinstruktionen 2.4 A2A - Monitoring**

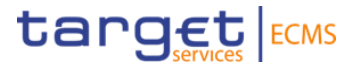

**Nur bei Nutzung von A2A-Nachrichten relevant!**

#### Monitoring der Cash Collateral Status Nachrichten (pacs. 002):

Collateral and Credit >> Notification >> Counterparties Notifications >> Cash Collateral Notifications >> **CCOL Instructions Status Notifications**

>> Klick auf Search Button (falls erforderlich davor Suchkriterien eingeben) >> die erteilte Instruktion auswählen und falls erwünscht mit einem Klick auf Download Button runterladen.

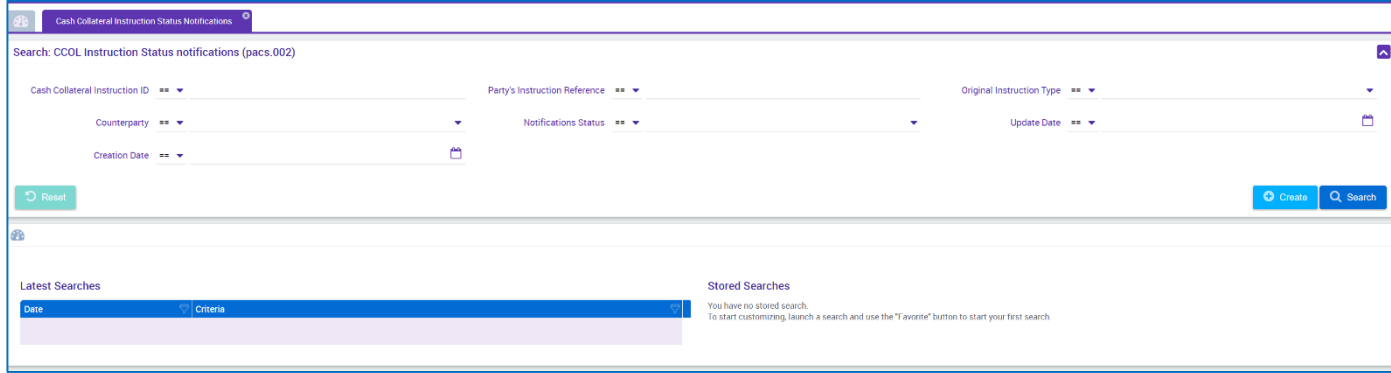